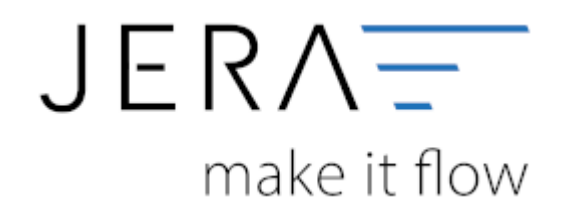

#### **Jera Software GmbH**

Reutener Straße 4 79279 Vörstetten

Dokumentation Fibu-Schnittstellen der Jera GmbH - http://wiki.fibu-schnittstelle.de/

[{billbee}](http://wiki.fibu-schnittstelle.de/doku.php?id=billbee:allgemein)

# <span id="page-2-0"></span>**Allgemein**

Tragen Sie bitte hier die Konten und Parameter für die Verbuchung des Klarna Kontoauszugs ein.

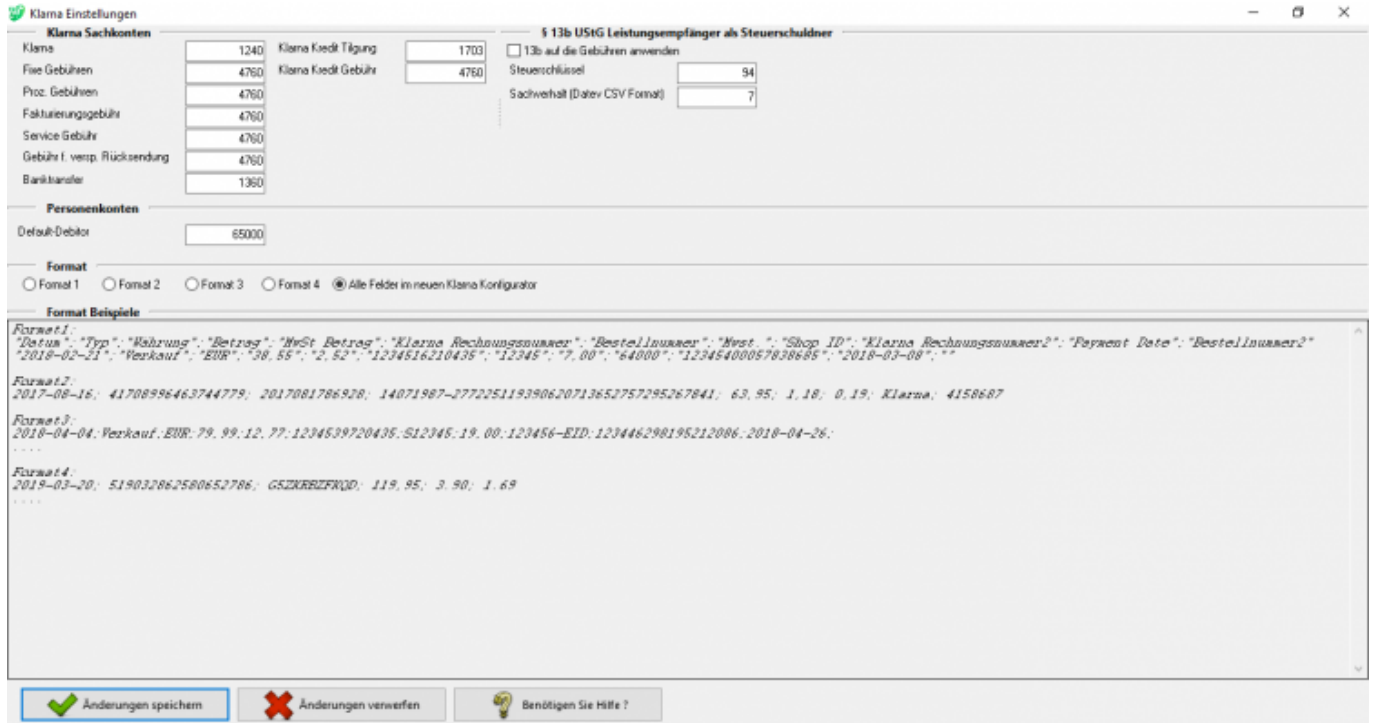

# <span id="page-2-1"></span>**Sachkonten**

folgende Sachkonten stehen zur Verfügung:

- Klarna
- Fixe Gebühren Sachkonto für die fixen Gebühren
- Proz. Gebühren Sachkonto für die prozentualen Gebühren
- Fakutierungsgebühr
- Service Gebühr
- Gebühr f. versp. Rücksendung
- Banktransfer
- Klarna Kredit Tilgung
- Klarna Kredit Gebühr

## <span id="page-2-2"></span>**Gebühren nach 13b verbuchen**

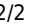

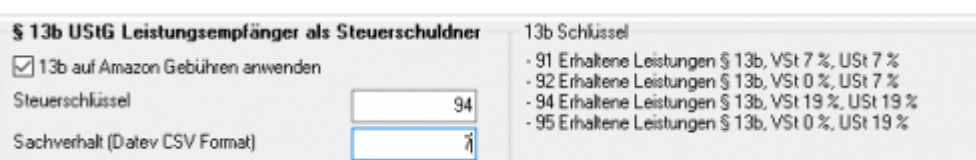

Über die Schnittstelle haben Sie die Möglichkeit den § 13b UStG auf die Klarna-Gebühren anzuwenden.

Hierfür aktivieren Sie die Checkbox "13b auf Gebühren anwenden". Im Feld "Steuerschlüssel" tragen

Sie den entsprechenden Steuerschlüssel ein.

Bitte wenden Sie sich in sachlichen Fragen zur Anwendung des § 13b UStG auf die Klarna-Gebühren an Ihren Steuerberater!

## <span id="page-3-0"></span>**Format**

— Format —<br>○Format1 ○Format2 ○Format3 ○Format4 ⑧Alle Felder in neuen Klama Konfigurator **Format Beispiele** rumaar.<br>"Datum":"Typ":"Währung":"Betrag":"NeSt Betrag":"Klarna Rechnungsnummen":"Bestellnummer":"Nest ";"Shop ID":"Klarna Rechnungsnummer2":"Payment Date":"Bestellnummer2"<br>"2010-02-21":"Verksuf":"BUF":"00.55":"2.52":"12045 Format2:<br>2017–00–16: 41700996463744779: 2017001706920: 14071907–277225119390620713652757295267041: 63.95: 1.10: 0.19: Klarna: 4150607 Foxmat3:<br>2010–04–04: Vexkent: EUR: 79. 99:12. 77:1294539720435:512345:19. 00:123456–EID:123446290195212006:2010–04–26: Format4:<br>2019–03–20; 519032062500652706; G5ZKRBZFKQD; 119,95; 3.90; 1.69

Klarna bietet unterschiedliche Export-Formate an. Wählen Sie das Format aus, in dem sich Ihr Bericht befindet. Um herauszufinden welches dieser Formate Sie benutzen, öffen Sie die Datei mit einem Texteditor.

Inzwischen gibt es bei Klarna auch die Möglichkeit sich mit dem Konfigurator ein Format selbst zu erstellen. Wenn Sie dort alle Felder, die es gibt auswählen und hier den Radio-Button auf alle "Alle Felder im neuen Klarna Konfigurator" setzen, lässt sich die Datei in die Schnittstelle einlesen.

From: <http://wiki.fibu-schnittstelle.de/> - **Dokumentation Fibu-Schnittstellen der Jera GmbH**  $\pmb{\times}$ Permanent link: **<http://wiki.fibu-schnittstelle.de/doku.php?id=billbee:klarna:einstellungen&rev=1585145980>** Last update: **2020/03/25 15:19**